2.8-1 変更申請入力(変更届入力画面)

#### ◇画面イメージ◇

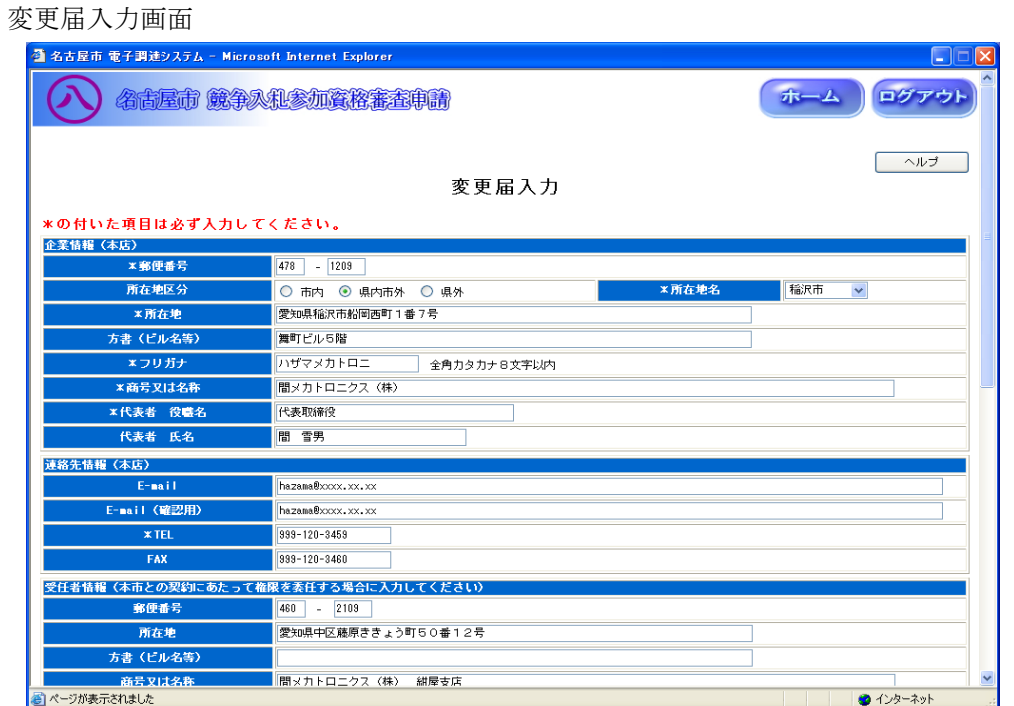

◇操作手順◇

①申請者基本情報のうち変更のあった箇所のみ下記(【変更届入力】画面の入力詳細)にしたがって

入力します。

#### ※画面右上の「ヘルプ」を押下すると、この画面の入力説明が表示されます。

### ※下記、入力詳細にて「全角○○桁」と指定している項目では、半角文字(英数字など)は入力できません。

<【変更届入力】画面の入力詳細>

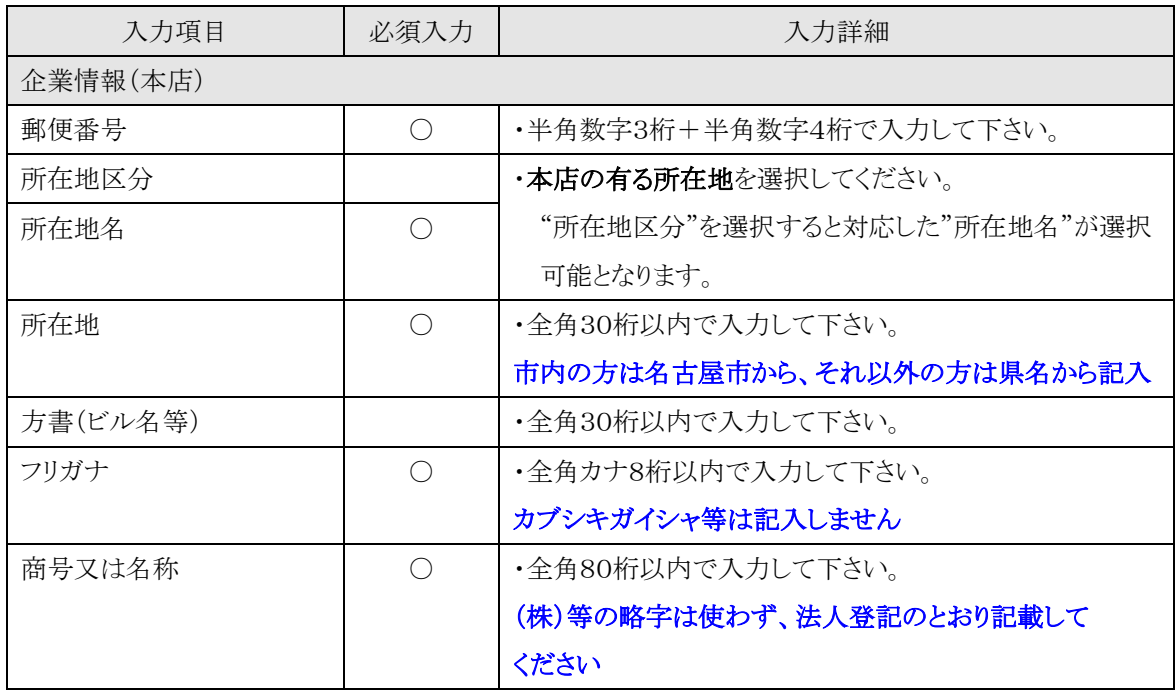

☆必須入力が'○'となっている項目は必須入力です。

2.8-1 変更申請入力(変更届入力画面)

→前ページの続き

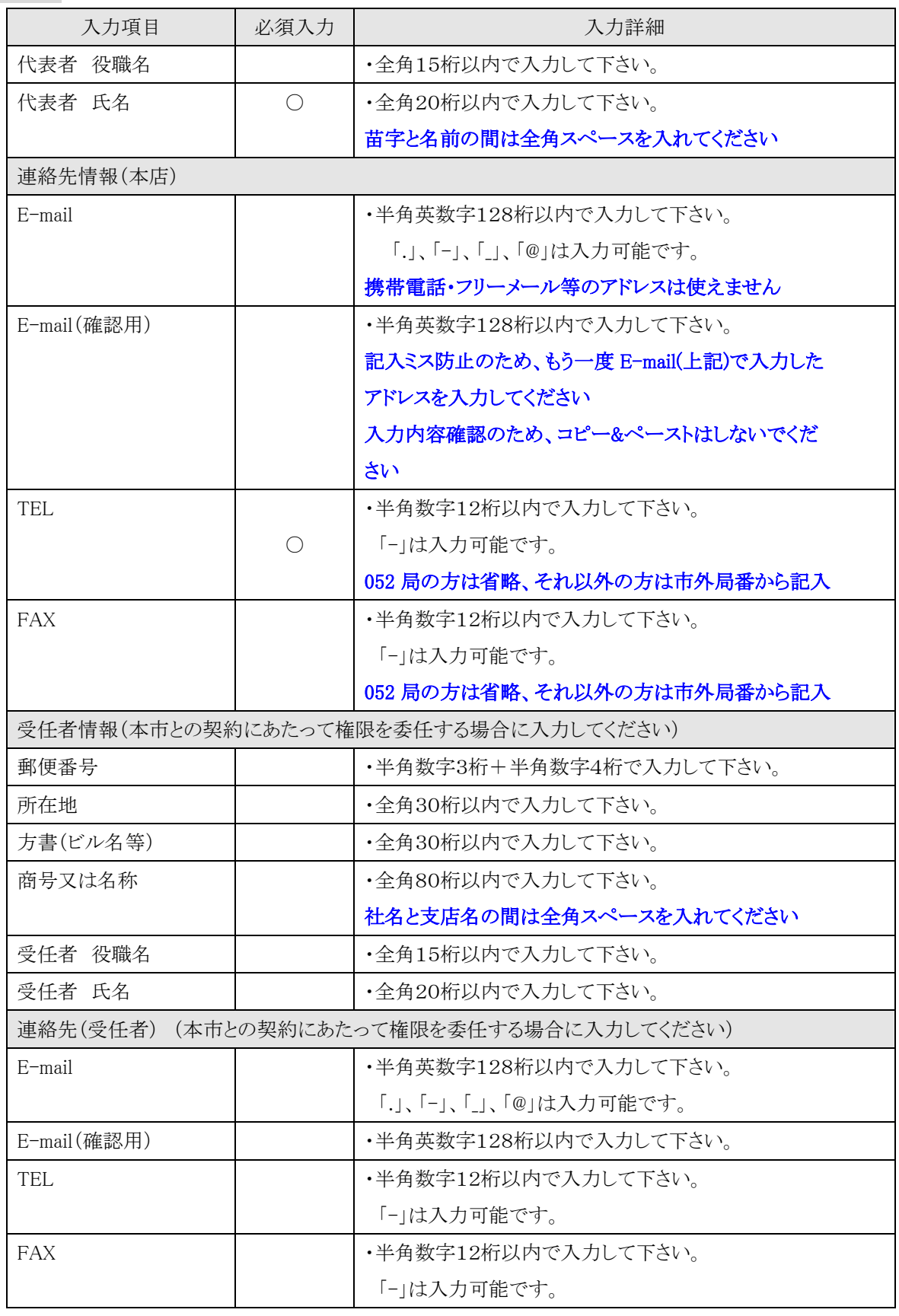

☆必須入力が'○'となっている項目は必須入力です。

2.8-1 変更申請入力(変更届入力画面)

→前ページの続き

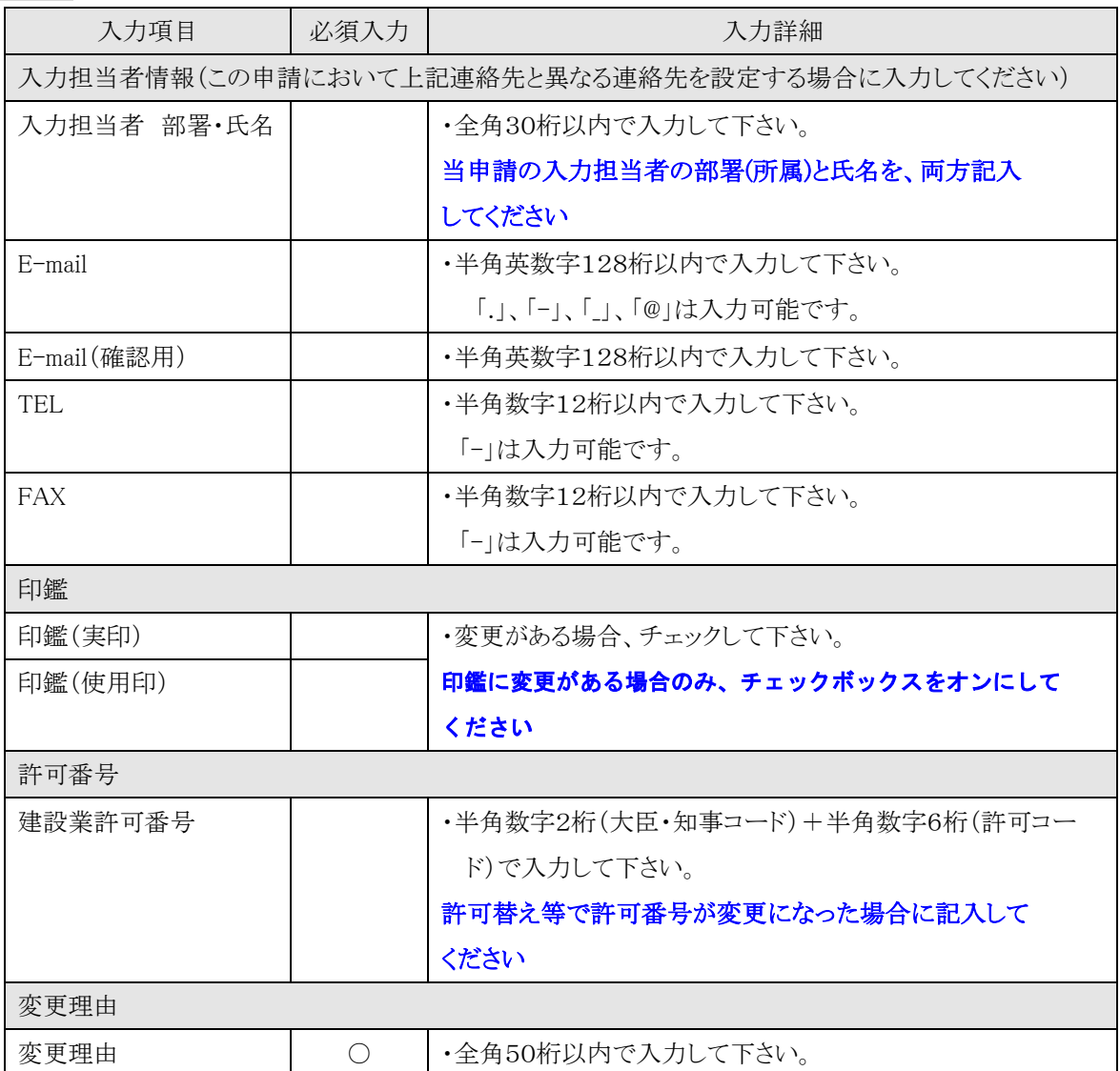

☆必須入力が'○'となっている項目は必須入力です。

②申請内容をよく確認します。

○①で入力した内容で登録する場合は、

→「入力完了」を押下し、【2.8-2 変更申請内容確認】画面を表示します。

○入力を中断し、ログアウトする場合は、

→「ログアウト」を押下し、【2.2-1 ログイン】画面を表示します。

○確認を中断し、ホーム画面へ戻る場合は、

→「ホーム」を押下し、【2.3-1 ホーム】画面を表示します。

○入力を中断し、前画面に戻る場合は、

→「戻る」を押下し、【2.3-1 ホーム】画面を表示します。

2.8-2 変更申請入力(変更申請内容確認画面)

◇画面イメージ◇

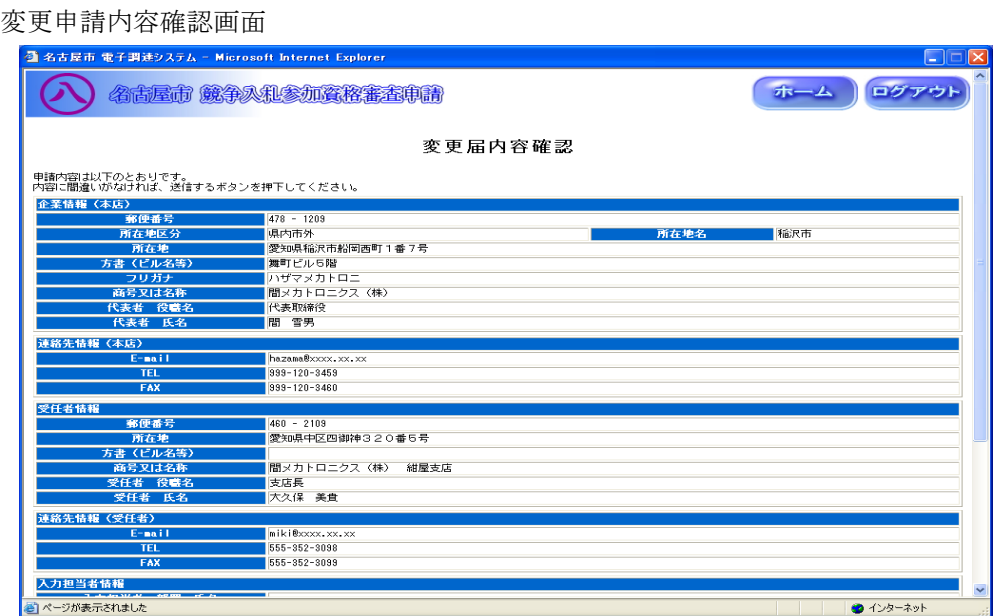

◇操作手順◇

①申請内容をよく確認し、"変更届内容"印刷します。

○誤りなどがない場合は、

→「印刷する」を押下し、AdobeReader(次頁参照)にて印刷します。

○確認を中断し、ログアウトする場合は、

→「ログアウト」を押下し、【2.2-1 ログイン】画面を表示します。

○確認を中断し、ホーム画面へ戻る場合は、

→「ホーム」を押下し、【2.3-1 ホーム】画面を表示します。

○誤り等があり前画面に戻る場合は、

→「戻る」を押下し、【2.8-1 変更届入力】画面を表示します。

②"変更届内容"の印刷を終えたら、登録を行います

○誤りなどがなく、登録する場合は

⇒「送信する」を押下し、下記の画面を表示します。

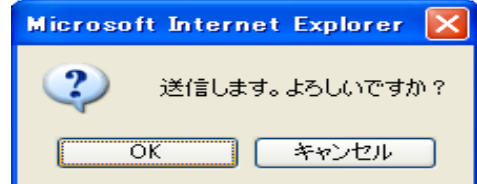

◎送信する場合は、

→「OK」を押下し、【2.8-3 受付番号確認】画面を表示します。

◎送信せず、内容を確認する場合は、

→「キャンセル」を押下し、【2.8-2 変更届内容確認】画面を表示します。

2.8-2 変更申請入力(変更申請内容確認画面)

→前ページの続き

印刷画面が表示されますので、AdobeReader の印刷機能を使用して印刷してください。

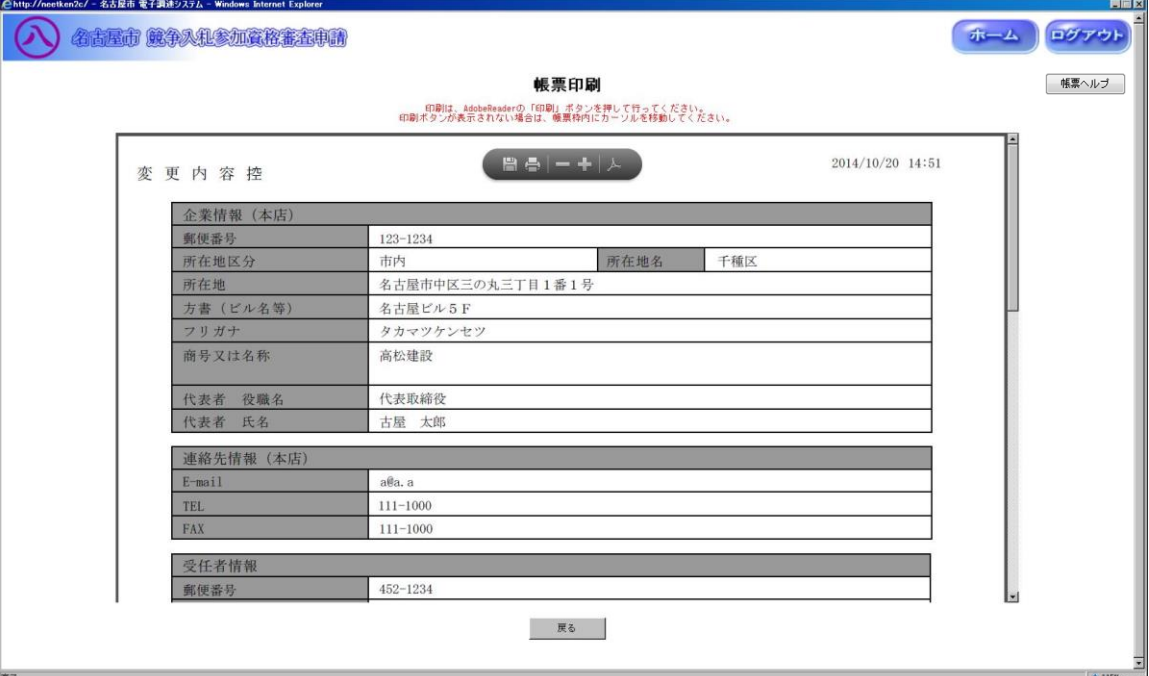

印刷を終えたら、「戻る」ボタンを押下し、【2.8-2 変更申請内容確認】画面を表示します。

2.8-3 変更申請入力(受付番号確認画面)

◇画面イメージ◇

受付番号確認画面

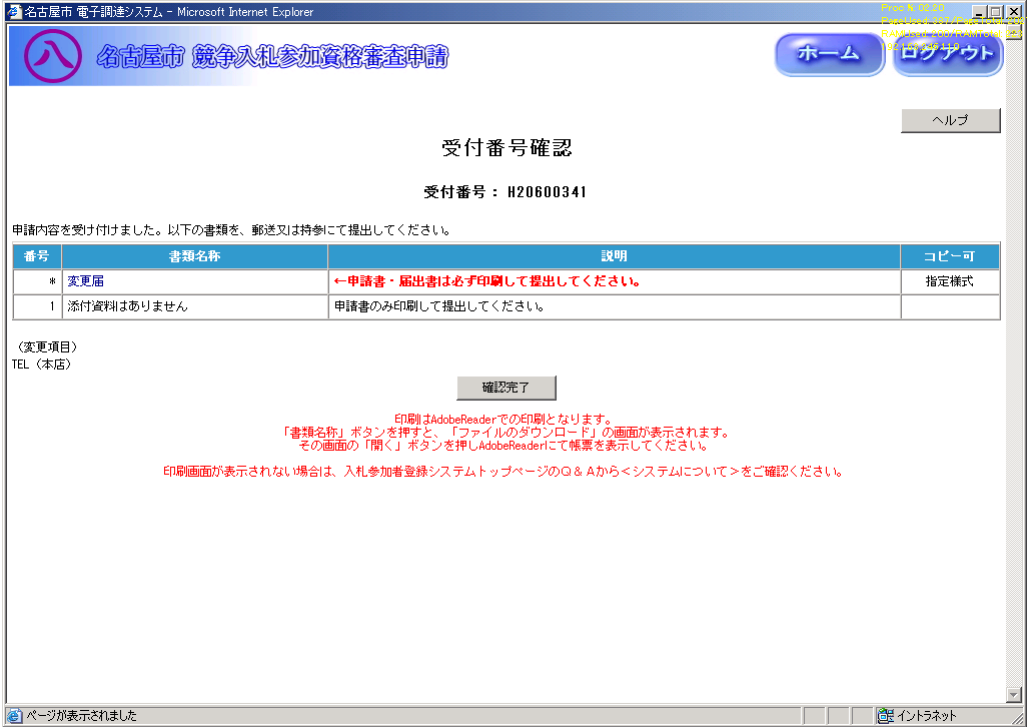

◇操作手順◇

①"競争入札参加資格審査申請書"(添付書類の一覧)と各種添付書類を印刷します。

○印刷する場合は、

→"コピー可"の欄が"指定書式"と記載されている書類名称を押下し、AdobeReader(次頁参照)にて 印刷します。

○確認を中断し、ログアウトする場合は、

→「ログアウト」を押下し、【2.2-1 ログイン】画面を表示します。

○確認を中断し、ホーム画面へ戻る場合は、

→「ホーム」を押下し、【2.3-1 ホーム】画面を表示します。

○受付番号確認のヘルプを参照する場合は、

→「ヘルプ」を押下し、【受付番号のヘルプ】画面を表示します。

②全ての書類(①)を印刷し終えたら、確認を完了します。

○確認を完了する場合は、

→「確認完了」を押下し、【2.3-1 ホーム】画面を表示します。

2.8-3 変更申請入力(受付番号確認画面)

→前ページの続き

印刷画面が表示されますので、AdobeReader の印刷機能を使用して印刷してください。

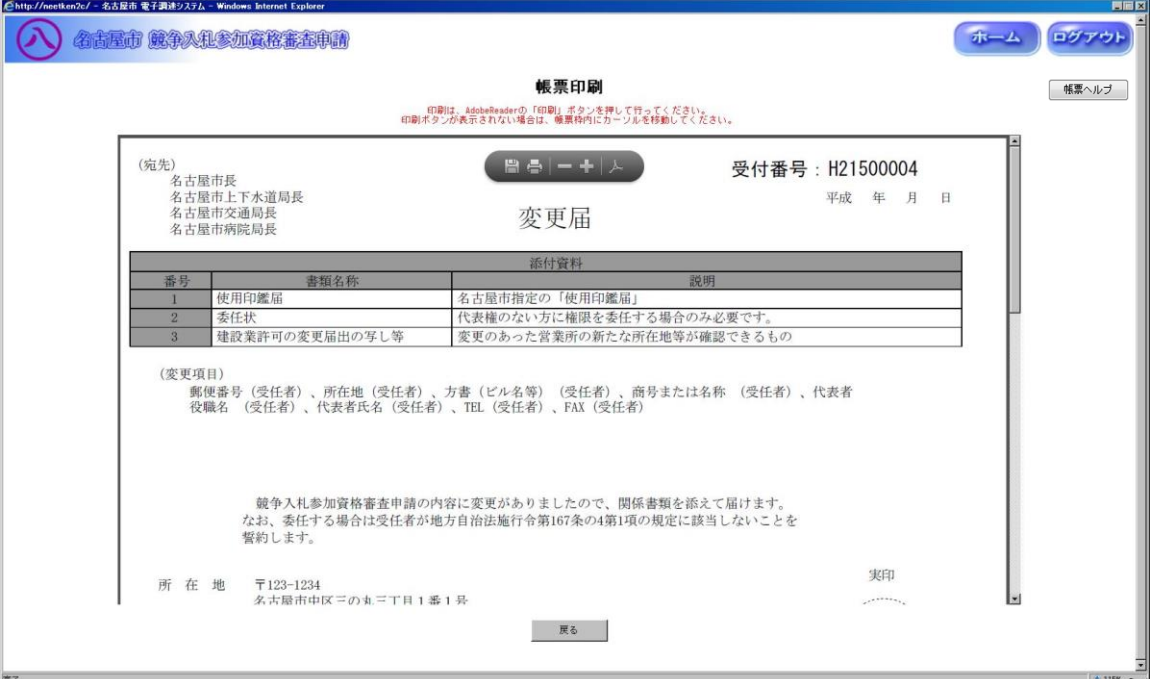

印刷を終えたら、「戻る」ボタンを押下し、【2.8-3 受付番号確認】画面を表示します。

## 2.8-4 変更申請入力(補正手順)

◇画面イメージ◇

ホーム画面

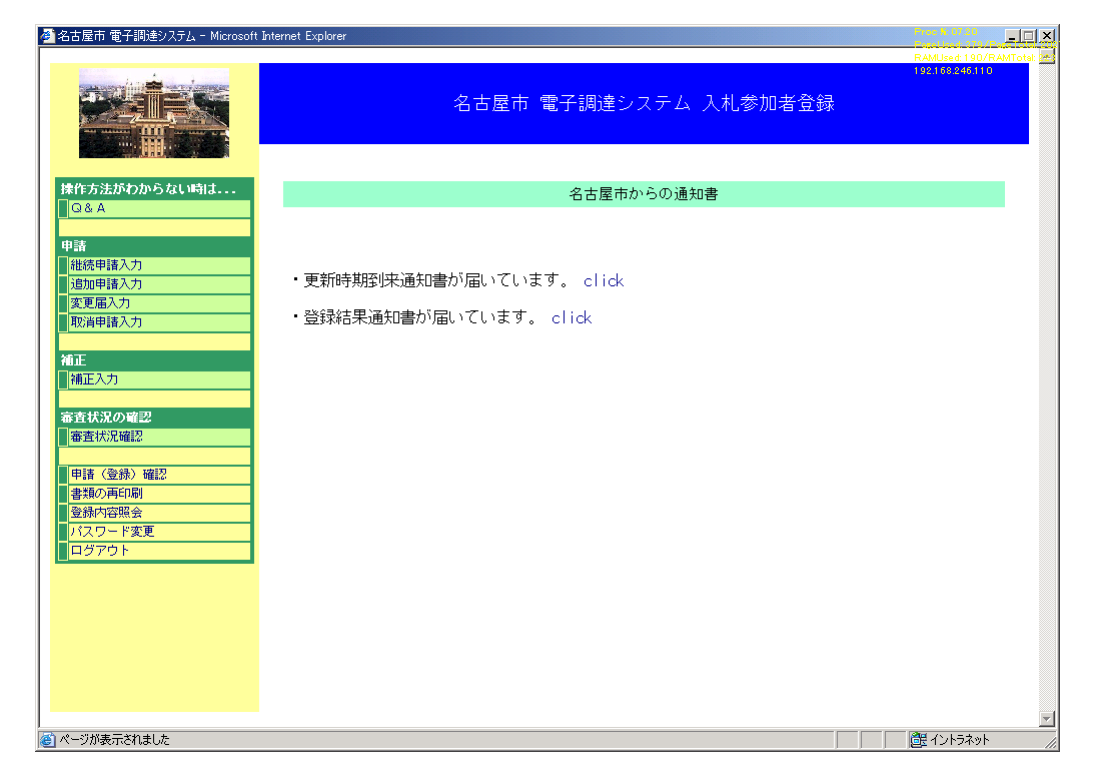

◇操作手順◇

①本市から補正を指示された場合は、下記の要領で補正作業を実施します。

○申請中の新規/継続/追加/変更/取消の申請に対して補正を行う場合は、

→【ホーム】画面の「補正入力」を押下し、各申請の入力画面を表示します。

2.8-5 変更申請入力(補正手順)

# →前ページの続き

◇画面イメージ◇

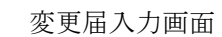

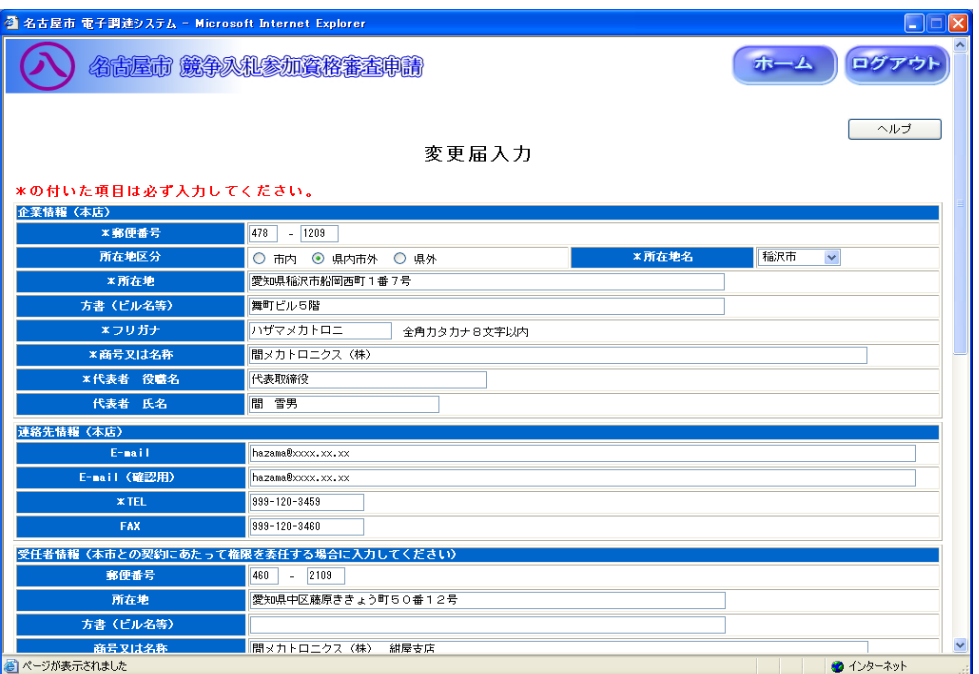

## ◇操作手順◇

①本市からの補正通知にて指示された内容を補正します。

※以降の手順は変更申請と同じです